# Time Simple Android Application

# Table of Contents

| Table of Contents                                                | 1  |
|------------------------------------------------------------------|----|
| Download Time Simple app                                         | 3  |
| Download link                                                    | 3  |
| What to do next:                                                 | 3  |
| Logging into the app                                             | 4  |
| Forgot Password/Reset Password                                   | 5  |
| NAVIGATION                                                       | 6  |
| How to Update Availability                                       | 6  |
| Navigation in the Availability Screen                            | 7  |
| Availability Colour codes                                        | 7  |
| Booked Shifts                                                    | 8  |
| View Shifts                                                      | 8  |
| Cancelling Your Booked Shifts                                    | 8  |
| Timesheets                                                       | 9  |
| Review Your Timesheets                                           | 10 |
| Who can Sign your timesheet?                                     | 10 |
| Sign Your Timesheet                                              | 11 |
| Staff Rating                                                     | 11 |
| Timesheet History                                                | 12 |
| Custom Timesheet                                                 | 13 |
| Profile Screen                                                   | 14 |
| How to Send Email                                                | 15 |
| What to do if you get an error message when using email:         | 15 |
| Close the app                                                    | 16 |
| Logout                                                           | 16 |
| TROUBLESHOOTING                                                  |    |
| I need help using the app                                        | 16 |
| Contact Us                                                       | 17 |
| Offline Functionality                                            | 17 |
| Submitting Timesheets offline                                    |    |
| FAQs                                                             |    |
| I try to install the app, but the Time Simple icon is greyed out | 20 |
| I did not receive an email to reset my password                  | 20 |
| What do I do if my client cannot physically sign the timesheet?  | 20 |
|                                                                  | 1  |

| I have just downloaded the app; what should I do with the previous shifts I can see? | .20 |
|--------------------------------------------------------------------------------------|-----|
| I cannot login / do not know my login details                                        | .20 |
| An update available message is restricting me from logging into the app              | .20 |

# Note: Wi-Fi or mobile data is needed to use all the functions of the Time Simple app.

# DOWNLOADING

Download Time Simple app

Download link.

Google Play link

https://play.google.com/store/apps/details?id= nz.co.nova.novait.timesimple

Alternatively:

Open the link on your phone browser: <u>https://www.novait.co.nz/TimeSimple/downl</u> <u>oad.php</u>

### What to do next:

- 1. If you open the Nova IT link on your browser, you will see the page for the Time Simple apps (*Figure 1*).
- 2. Click on the download icon for Google Play (*Figure2*).
- 3. You will be redirected to the Google Play Store where you can download the app. Alternatively, you can search for the app on the Google Play Store and download straight from there or use the Google Play Store link above (*Figure 3*).
- Close your browser, and on your home screen or app drawer you will see the app being installed. Once it is finished installing, you will see the Time Simple icon on your home screen or in your app draw.
- 5. Click on the app to open it.

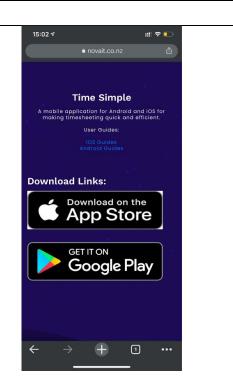

Figure 1 Download icon on the Nova IT website.

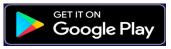

Figure 2 Download icon for Android

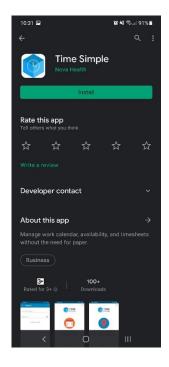

Figure 3 Time Simple Play Store page

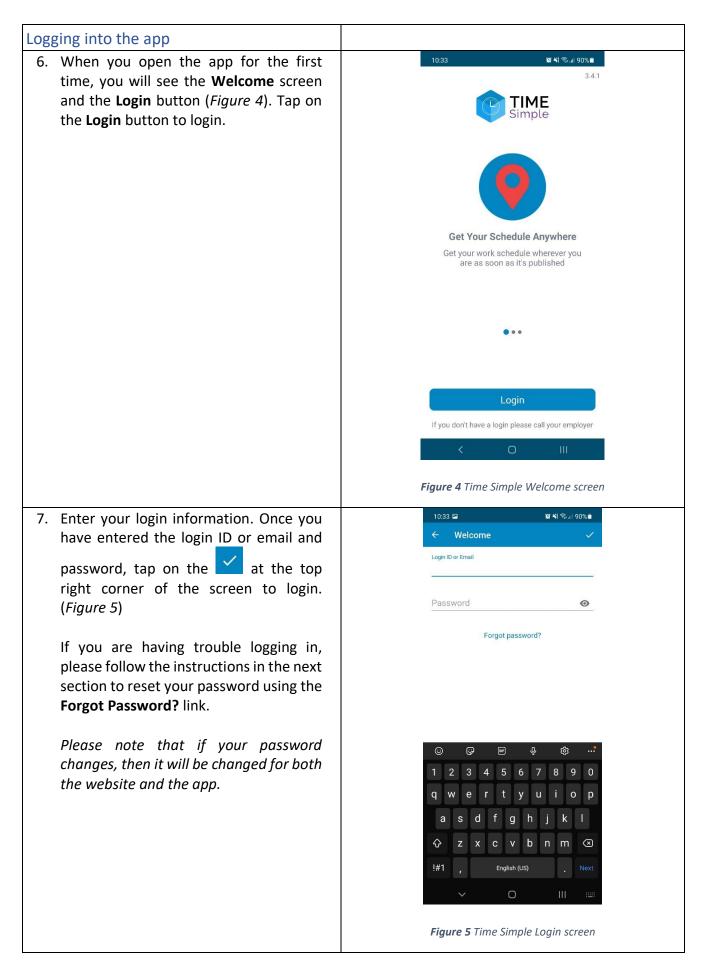

#### Forgot Password/Reset Password

- 8. If you forgot your password, simply tap on the **Forgot Password?** link on the **Login** screen. Please refer to *Figure 5* for the forgot password link.
- Once you have tapped on the Forgot Password? link the app will redirect you to the forgot password page on the Nova IT website (*Figure 6*).
- Enter your login ID or email address that you provided to your agency and your new password. Click on the *Reset Password* button.
- 11. A message will appear saying "Updated Login" (Figure 7). Your new password will now work with the app.

| 10.0 |      |         |        |        |        | 400 215 |        | oo: = |  |  |  |
|------|------|---------|--------|--------|--------|---------|--------|-------|--|--|--|
|      | 33 🖾 |         |        |        |        |         | রি.⊪9। |       |  |  |  |
| û    | i ne | ovait.c | o.nz/l | hr/Pas | sswor  | dRe     | 12     | :     |  |  |  |
|      |      |         |        |        |        |         |        |       |  |  |  |
|      |      |         |        |        |        |         |        |       |  |  |  |
|      |      |         |        |        |        |         |        |       |  |  |  |
|      |      |         |        |        |        |         |        |       |  |  |  |
|      |      |         |        |        |        |         |        |       |  |  |  |
|      |      |         | 6      |        | Y      |         |        |       |  |  |  |
|      |      |         |        |        |        |         |        |       |  |  |  |
|      |      |         |        |        |        |         |        |       |  |  |  |
| 1    | Foi  | rgo     | + C    | Dae    | CIA    |         | -43    | ,     |  |  |  |
|      |      |         |        |        |        |         |        |       |  |  |  |
|      | YO   | u can r | eset y | our p  | asswo  | ora ne  | re.    |       |  |  |  |
|      |      |         |        |        |        |         |        |       |  |  |  |
|      |      | ENTER   | CYOUR  | EMAIL/ | USERNA | AME     | -      |       |  |  |  |
|      |      |         | NEW    | PASSWO | ORD    |         |        |       |  |  |  |
|      |      |         | Reset  | Passv  | vord   |         |        |       |  |  |  |
|      |      |         |        |        |        |         |        | ĺ.    |  |  |  |
|      |      |         |        |        |        |         |        |       |  |  |  |
|      |      |         |        |        |        |         |        |       |  |  |  |
|      | <    |         |        | O      |        |         |        |       |  |  |  |
|      |      |         |        | 0      |        |         | n      |       |  |  |  |
|      |      |         |        |        |        |         |        |       |  |  |  |

Figure 6 The forgot password page on the Nova IT Website.

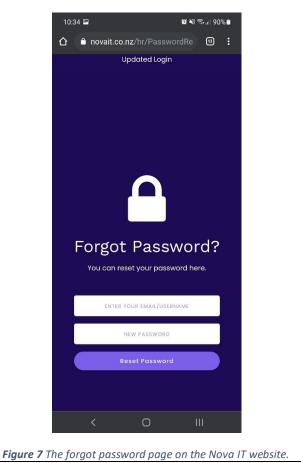

# NAVIGATION

12. Main Menu. You can tap on the menu

icon icon icon the top left corner of the screen for the menu to navigate to other screens (*Figure 8*). Please also double check your name and details are correct. If you need to check what version of the app you have, it is located underneath your name.

13. Tap on the items on the list to navigate to the other screens in the app. For example, if you want to check your timesheets, you can tap on the *Timesheets* on the menu (*Figure 8*), and the app will redirect you to the Timesheets screen.

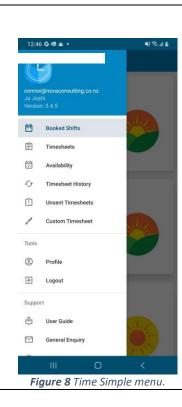

#### How to Update Availability

- 14. If you are not already on the Availability screen, tap on the main menu and select **Availability**. There are two sections on the **Availability** screen, the calendar and availability (*Figure 9*).
  - On the calendar section you can find the select a date from the current month. Once the date is found, tap on the date to update your availability. Please refer to instruction 15 on how to use the calendar.
  - b. Shift availability is where you can update your availability.

Select the shift colour according to your availability for each day. Do this by tapping the button corresponding to the date and time you wish to change. Refer to instruction 16 for the availability colour codes.

You can change your availability as often as you like. The app will send an update to your agency when you navigate out of the availability screen, or move between months (there is no submit button).

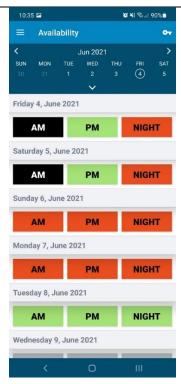

Figure 9 Time Simple Availability screen

| 15. In the date picker section, there are a                                                                                                    | 10:35 🖬 🙀 💥 국내 90% 🖿                                                                                                    |
|----------------------------------------------------------------------------------------------------|----------------------------------------------------------------------------------------------------|
| few different ways to navigate between                                                                                                    | = Availability 🕶                                                                                                    |
| dates ( <i>Figure 10</i> ).                                                                                                    | < Jun 2021 >                                                                                                    |
|                                                                                                    | SUN MON TUE WED THU FRI SAT<br>30 31 1 2 3 (4) 5                                                                                                    |
| a. Left button to navigate to the                                                                                                    | 6 7 8 9 10 11 12                                                                                                    |
| previous month, or the previous                                                                                                    | 13 14 15 16 17 18 19<br>20 21 22 23 23 25 26                                                                                                    |
| week if the calendar is minimised.                                                                                                    | <b>27 28 29 30</b> 1 2 3                                                                                                    |
| >                                                                                                    |                                                                                                    |
| b. <b>I</b> right button to navigate to the                                                                                                    | Thursday 24, June 2021                                                                                                    |
| next month, or next week if the                                                                                                    | AM PM NIGHT                                                                                                    |
| calendar is minimised.                                                                                                    | Friday 25, June 2021                                                                                                    |
| c. A specific date can be selected on                                                                                                    | AM PM NIGHT                                                                                                    |
| the calendar, and the availability screen will scroll to that date.                                                                                                    | Detundary 06 June 0021                                                                                                    |
| d. Past dates will turn light grey, this is                                                                                                    | Saturday 26, June 2021                                                                                                    |
| to indicate that they cannot be                                                                                                    | AM PM NIGHT                                                                                                    |
| modified. You cannot navigate to                                                                                                    | Sunday 27, June 2021                                                                                                    |
| dates that have occurred in the past.                                                                                                    | AM PM NIGHT                                                                                                    |
|                                                                                                    | Monday 28, June 2021                                                                                                    |
|                                                                                                    |                                                                                                    |
|                                                                                                    |                                                                                                    |
|                                                                                                    | Figure 10 The date picker for Availability.                                                                                                    |
|                                                                                                    |                                                                                                    |
| vailability Colour codes                                                                                                    |                                                                                                    |
|                                                                                                    |                                                                                                    |
|                                                                                                    |                                                                                                    |
| 6. The corner of the corner of                                                                                                    | 10:36 🖾 🔯 🏹 행사를 90% 🖬                                                                                                    |
| the screen can tell you the meaning of                                                                                                    | Availability No Availability                                                                                                    |
| the screen can tell you the meaning of the availability colour codes ( <i>Figure 11</i> ).                                                                                                    | Availability     No Availability     SUN MON TUE WE                                                                                                    |
| the screen can tell you the meaning of the availability colour codes ( <i>Figure 11</i> ).<br>a. <b>Black</b> button means you have been                                                                                                    | Availability     No Availability       Image: Sum Mon Tue we 20 21 22 23     Not Available                                                                                                    |
| <ul> <li>the screen can tell you the meaning of the availability colour codes (<i>Figure 11</i>).</li> <li>a. Black button means you have been booked on a shift. You cannot change</li> </ul>                                                                                                    | Availability     No Availability     Jun 2     Available     SUN MON TUE WE                                                                                                    |
| <ul> <li>the screen can tell you the meaning of the availability colour codes (<i>Figure 11</i>).</li> <li>a. Black button means you have been booked on a shift. You cannot change availability for this time. Contact your</li> </ul>                                                                                                    | Availability       No Availability         Jun 2       Jun 2         SUN MON TUE       WE         20       21       22         22       22       Not Available         Booked Shift       Booked Shift                                                                                                    |
| <ul> <li>the screen can tell you the meaning of the availability colour codes (<i>Figure 11</i>).</li> <li>a. Black button means you have been booked on a shift. You cannot change availability for this time. Contact your agency if you think this is incorrect.</li> </ul>                                                                                                    | Availability     No Availability       Jun 2     Jun 2       SUN MON TUE     WE       20     21     22       21     22     22       Not Available     Not Available       Booked Shift     Booked Shift                                                                                                    |
| <ul> <li>the screen can tell you the meaning of the availability colour codes (<i>Figure 11</i>).</li> <li>a. Black button means you have been booked on a shift. You cannot change availability for this time. Contact your agency if you think this is incorrect.</li> <li>b. Green button means you are</li> </ul>                                                                                                    | Availability No Availability   Jun 2 Jun 2   SUN MON   20 21   22 22   23 22   Pm NIGHT   Saturday 5, June 2021                                                                                                    |
| <ul> <li>the screen can tell you the meaning of the availability colour codes (<i>Figure 11</i>).</li> <li>a. Black button means you have been booked on a shift. You cannot change availability for this time. Contact your agency if you think this is incorrect.</li> <li>b. Green button means you are available to work for that time.</li> </ul>                                                                                                    | Availability     No Availability       Jun 2     Jun 2       SUN MON TUE     WE       20     21     22       21     22     22       Not Available     Not Available       Booked Shift     Booked Shift                                                                                                    |
| <ul> <li>the screen can tell you the meaning of the availability colour codes (<i>Figure 11</i>).</li> <li>a. Black button means you have been booked on a shift. You cannot change availability for this time. Contact your agency if you think this is incorrect.</li> <li>b. Green button means you are available to work for that time.</li> </ul>                                                                                                    | Availability No Availability   Jun 2 Jun 2   SUN MON   20 21   22 22   23 22   Pm NIGHT   Saturday 5, June 2021                                                                                                    |
| <ul> <li>the screen can tell you the meaning of the availability colour codes (<i>Figure 11</i>).</li> <li>a. Black button means you have been booked on a shift. You cannot change availability for this time. Contact your agency if you think this is incorrect.</li> <li>b. Green button means you are available to work for that time.</li> <li>c. Red button means you are not</li> </ul>                                                                                                    | Availability No Availability   ✓ Jun 2   SUN MON   YUE WE   20 21   YUE YUE   YUE YUE </td                                                                                                    |
| <ul> <li>the screen can tell you the meaning of the availability colour codes (<i>Figure 11</i>).</li> <li>a. Black button means you have been booked on a shift. You cannot change availability for this time. Contact your agency if you think this is incorrect.</li> <li>b. Green button means you are available to work for that time.</li> <li>c. Red button means you are not available to work for that time.</li> </ul>                                                                                                    | ■AvailabilityNo AvailabilityJun 2Jun 2SUNMONTUEWE2021222220212222Friday 4, June 2021Booked ShiftFriday 5, June 2021NIGHTSaturday 5, June 2021NIGHTSunday 6, June 2021NIGHT                                                                                                    |
| <ul> <li>the screen can tell you the meaning of the availability colour codes (<i>Figure 11</i>).</li> <li>a. Black button means you have been booked on a shift. You cannot change availability for this time. Contact your agency if you think this is incorrect.</li> <li>b. Green button means you are available to work for that time.</li> <li>c. Red button means you are not available to work for that time.</li> <li>d. Grey button means there is no</li> </ul>                                                                                                    | Image: AvailabilityNo AvailabilityImage: AvailabilityNo AvailabilityImage: AvailabilityAvailabileImage: AvailabilityNo AvailabilityImage: AvailabilityNo AvailabilityImage: Availability </td |
| <ul> <li>the screen can tell you the meaning of the availability colour codes (<i>Figure 11</i>).</li> <li>a. Black button means you have been booked on a shift. You cannot change availability for this time. Contact your agency if you think this is incorrect.</li> <li>b. Green button means you are available to work for that time.</li> <li>c. Red button means you are not available to work for that time.</li> <li>d. Grey button means there is no availability selected for that time.</li> </ul>                                                                                                    | ■AvailabilityNo AvailabilityJun 2Jun 2AvailableSUNMONTUEWeiNot Available20212222Not Available20212222Not AvailableFriday 4, June 2021Friday 4, June 2021NIGHTSaturday 5, June 2021NIGHTSunday 6, June 2021NIGHTMonday 7, June 2021NIGHTAMPMNIGHTMonday 7, June 2021NIGHT                                                                                                    |
| <ul> <li>the screen can tell you the meaning of<br/>the availability colour codes (<i>Figure 11</i>).</li> <li>a. Black button means you have been<br/>booked on a shift. You cannot change<br/>availability for this time. Contact your<br/>agency if you think this is incorrect.</li> <li>b. Green button means you are<br/>available to work for that time.</li> <li>c. Red button means you are not<br/>available to work for that time.</li> <li>d. Grey button means there is no<br/>availability selected for that time.<br/>You must update your availability, to</li> </ul>                                                                                                    | Image: AvailabilityNo AvailabilityImage: AvailabilityNo AvailabilityImage: AvailabilityAvailabileImage: AvailabilityNo AvailabilityImage: AvailabilityNo AvailabilityImage: Availability </td |
| <ul> <li>the screen can tell you the meaning of the availability colour codes (<i>Figure 11</i>).</li> <li>a. Black button means you have been booked on a shift. You cannot change availability for this time. Contact your agency if you think this is incorrect.</li> <li>b. Green button means you are available to work for that time.</li> <li>c. Red button means you are not available to work for that time.</li> <li>d. Grey button means there is no availability selected for that time. You must update your availability, to either green (available) or red (not</li> </ul>                                                                                                    | ■AvailabilityNo AvailabilityJun 2Jun 2AvailableSUNMONTUEWeiNot Available20212222Not Available20212222Not AvailableFriday 4, June 2021Friday 4, June 2021NIGHTSaturday 5, June 2021NIGHTSunday 6, June 2021NIGHTMonday 7, June 2021NIGHTAMPMNIGHTMonday 7, June 2021NIGHT                                                                                                    |
| <ul> <li>the screen can tell you the meaning of the availability colour codes (<i>Figure 11</i>).</li> <li>a. Black button means you have been booked on a shift. You cannot change availability for this time. Contact your agency if you think this is incorrect.</li> <li>b. Green button means you are available to work for that time.</li> <li>c. Red button means you are not available to work for that time.</li> <li>d. Grey button means there is no availability selected for that time. You must update your availability, to either green (available) or red (not available).</li> </ul>                                                                                        | ■AvailabilityNo AvailabilityJun 2Jun 2SUNMONTUEWei2021222220212222Friday 4, June 2021NIGHTSaturday 5, June 2021NIGHTSunday 6, June 2021NIGHTAMPMNIGHTGunday 7, June 2021NIGHTMonday 7, June 2021NIGHTTuesday 8, June 2021NIGHT                                                                                                    |
| <ul> <li>the screen can tell you the meaning of the availability colour codes (<i>Figure 11</i>).</li> <li>a. Black button means you have been booked on a shift. You cannot change availability for this time. Contact your agency if you think this is incorrect.</li> <li>b. Green button means you are available to work for that time.</li> <li>c. Red button means you are not available to work for that time.</li> <li>d. Grey button means there is no availability selected for that time. You must update your availability, to either green (available) or red (not available).</li> <li>Please note, you cannot change your</li> </ul>                                           | ■AvailabilityNo AvailabilityJun 2Jun 2AvailableSUNMONTUEWei20212223Friday 4, June ZUZINIGHTFriday 5, June ZUZINIGHTSaturday 5, June ZUZINIGHTAMPMNIGHTMonday 7, June ZUZINIGHTTuesday 8, June ZUZINIGHTVednesday 9, June ZUZINIGHTVednesday 9, June ZUZINIGHT                                                                                                    |
| <ul> <li>the screen can tell you the meaning of the availability colour codes (<i>Figure 11</i>).</li> <li>a. Black button means you have been booked on a shift. You cannot change availability for this time. Contact your agency if you think this is incorrect.</li> <li>b. Green button means you are available to work for that time.</li> <li>c. Red button means you are not available to work for that time.</li> <li>d. Grey button means there is no availability selected for that time. You must update your availability, to either green (available) or red (not available).</li> <li>Please note, you cannot change your availability for dates in the past, these</li> </ul> | ■AvailabilityNo AvailabilityJun 2Jun 2AvailabileSUNMONTUEWENot Available20212223Not Available20212223Not AvailableFriday 4, June 2021NIGHTAMPMNIGHTSunday 6, June 2021NIGHTMonday 7, June 2021NIGHTTuesday 8, June 2021NIGHTAMPMNIGHTGAMPMNIGHTMonday 7, June 2021NIGHTTuesday 8, June 2021NIGHTAMPMNIGHTMonday 7, June 2021NIGHT                                                                                                    |

| Booked Shifts                                                                                                    |                                                                                                    |                                                                                                    |
|----------------------------------------------------------------------------------------------------|----------------------------------------------------------------------------------------------------|----------------------------------------------------------------------------------------------------|
| <ul> <li>View Shifts</li> <li>17. Select the menu icon and navigate to <i>Booked Shifts</i> (<i>Figure 12a</i>). This screen tells you all the shifts that you have been booked on, including the date, time, and location of your client (<i>Figure 12b</i>).</li> <li>18. Click on the Check All Shift Details link to view additional information about your shift (<i>Figure 12b</i>).</li> </ul> | Image: The second second se   | 1036 IP     Image: Provide the state of the state of the |
| Cancelling Your Booked Shifts<br>19. You are unable to change your booked<br>shift from the app. Please contact your<br>agency immediately if you wish to<br>change the shift that you have been<br>booked on.                                                                                                    | Figure 12a Time Simple Booked<br>Shift screen that tells the user<br>about the upcoming shift<br>information including, date, time,<br>location of the client                                                                                                    | <ul> <li>✓ O III</li> <li>Figure 12b Scheduled shifts<br/>screen that shows<br/>additional information<br/>about the shift</li> </ul>                                                                                                    |
| 20. If you have not been booked on a shift,<br>you will see the screen as displayed in<br><i>Figure 13</i> .                                                                                                    | 10.47 Image: The second second secon | act your employer                                                                                                    |
|                                                                                                    | <b>Figure 13</b> When there is no upcoming the screen a                                                                                                    |                                                                                                    |

| Timesheets                                                                   |                                                |
|------------------------------------------------------------------------------|------------------------------------------------|
| 21. The <i>Timesheets</i> screen is where you will                           | 10:37 🖬 🙀 🕅 🖬 190% 🛍                           |
| need your supervisor to sign your                                            |                                                |
| timesheet after you finish each shift.                                       | Nova Healthcare                                |
| 22. Tap on the 💳 icon and select                                             | Saturday 5, June                               |
| Timesheets. You will see your most                                           |                                                |
| recent shift as well as the other                                            |                                                |
| upcoming shifts ( <i>Figure 14</i> ). You will                               | Review For Submission                          |
| need the timesheet at the end of your                                        |                                                |
| shift, to review your shift and to get the                                   |                                                |
| signature from the shift supervisor.                                         |                                                |
| 23. Wi-Fi / mobile data                                                      |                                                |
| Ensure that you have access to Wi-Fi to                                      |                                                |
| complete your timesheet. The facility                                        |                                                |
| may provide you with Wi-Fi credentials.                                      |                                                |
| Alternatively, if this is not available then                                 |                                                |
| you will need to use your mobile data. If                                    |                                                |
| you cannot get access to Wi-Fi and have                                      |                                                |
| no mobile data available, then you can                                       |                                                |
| get your timesheets signed offline,                                          |                                                |
| however, <u>please note that you will need</u>                               |                                                |
| to connect to the internet again before                                      | <b>Figure 14</b> Time Simple Timesheats screen |
| your timesheets can be successfully                                          | Figure 14 Time Simple Timesheets screen.       |
| submitted. For more about offline                                            |                                                |
| timesheets, please refer to the Offline<br>Functionality section on page 16. |                                                |
| ranctionality section on page 10.                                            |                                                |
| Please note if you are having difficulty                                     |                                                |
| using the app to submit your timesheets,                                     |                                                |
| please use a paper timesheet and then                                        |                                                |
| contact your agency.                                                         |                                                |

| Review | Your | Timesheets |
|--------|------|------------|
|--------|------|------------|

- 24. Tap on **Review For Submission** (Figure 14) on the shift that you just did. The app will let you review the shift location, date, start and finish time, break, and you can put a note about that shift (Figure 15). If you change the start time, finish time, or select no for meal break, you must leave a note explaining why. You can make modifications on the shift start and finish time, if approved by a supervisor (client). After leaving a note dismiss the keyboard by tapping somewhere else on the screen.
- 25. Give the timesheet to your supervisor to review and sign your shift. Please refer to the next instruction on who can sign your timesheet. After they have written their name, press **Sign and Submit**.

| :53 🖻                             |               | 😰 🌂 al 90% 🖬 |  |
|-----------------------------------|---------------|--------------|--|
| Timeshe                           | ets           |              |  |
| Location:                         |               |              |  |
| Nova Healt                        | acaro         |              |  |
|                                   |               |              |  |
| Date:                             | 06/04/20      | 021          |  |
| Start Time:                       | 09:00:00      | 7            |  |
| Finish Time                       | 17:00:00      |              |  |
| Meal Brea                         |               | NO           |  |
| (30 min me                        |               |              |  |
| Notes:                            |               |              |  |
|                                   |               |              |  |
|                                   |               |              |  |
| SUPERVISO<br>COMPLETE<br>SIGNATUR | FULL NAN      |              |  |
| Supervisor                        | s(Client's) F | Full Name:   |  |
| -                                 |               |              |  |
| SI                                | GN & SUBM     | ΙΙΤ          |  |
|                                   | 144           |              |  |
|                                   | 0             |              |  |

Figure 15 Time Simple Timesheets Review screen

| Who | o can Sign your timesheet?                             |
|-----|--------------------------------------------------------|
| 26. | The supervisor signing your timesheet                  |
|     | must include their name prior to                       |
|     | signing.                                               |
|     | The person who can sign your timesheet                 |
|     | must be one of the following:                          |
|     | - The client / client's family (if a                   |
|     | private palliative client)                             |
|     | <ul> <li>Registered nurse on duty</li> </ul>           |
|     | <ul> <li>Senior healthcare assistant</li> </ul>        |
|     | - Facility manager                                     |
|     | - Clinical nurse                                       |
| •   | In the unlikely case that your client                  |
|     | cannot physically sign your timesheet, or              |
|     | you cannot find the above-mentioned                    |
|     | persons you must:                                      |
|     | - Add a note to the timesheet with a                   |
|     | reason to justify why the timesheet                    |
|     | could not be signed                                    |
|     | - Add the client / supervisor name you                 |
|     | would expect to sign the timesheet                     |
|     | <ul> <li>Click the sign &amp; submit button</li> </ul> |
|     |                                                        |
|     |                                                        |

| <ul> <li>Write "N/A" into the signature box and click Sign and Submit to submit your timesheet</li> <li>Email your agency using the <i>General Enquiry</i> option in the app menu to directly email your agency's email address with the explanation of your situation.</li> </ul>                                                                |                                                |
|----------------------------------------------------------------------------------------------------|------------------------------------------------|
| Sign Your Timesheet                                                                                                    |                                                |
| Staff Rating                                                                                                    |                                                |
| <ul> <li>27. After Providing the supervisor name the supervisor will now be able to rate the staff members performance for that shift by pressing one of the stars (<i>Figure 16</i>). Then press Submit to go to the Supervisor's(Client's) Signature screen. They also have the option of skipping the staff rating by tapping Skip.</li> </ul> | Image: Wind Wind Wind Wind Wind Wind Wind Wind |

| 28. The shift supervisor should add their                       | 10.54 🖬 📽 🕷 🖉 🖓 🖓 🖬                   |
|-----------------------------------------------------------------|---------------------------------------|
|                                                                 | Supervisor's(Client's) Signature      |
| signature by drawing with their finger                          | SUPERVISOR(CLIENT) TO SIGN BELOW:     |
| (Figure 17) before moving to the rating                         |                                       |
| view. To do this, the supervisor can draw                       |                                       |
| directly into the white box.                                    |                                       |
| To reset their signature, the supervisor                        |                                       |
| just needs to press <b>Clear</b> .                              | CLEAR SUBMIT                          |
| 29. Tap on <b>Submit</b> to submit your                         |                                       |
| Timesheet.                                                      | Figure 17 Supervisor signature screen |
| 30. The app will update the Timesheets                          |                                       |
| screen, the shift that you just submitted                       |                                       |
| will be removed from the <b>Timesheets</b>                      |                                       |
|                                                                 |                                       |
| screen and only upcoming shifts will                            |                                       |
| remain in that screen.                                          |                                       |
| Timesheet History                                               |                                       |
| 31. The Timesheet History screen (Figure                        | 10:39 🖾 🔞 🕲 🏹 국내 90% 🖿                |
| 18) shows a list of all your prior                              |                                       |
| timesheets, up to 10 days before the                            | Nova Healthcare                       |
| current day. Each timesheet will show a                         | Tuesday 1, June                       |
| label that says whether the shift was                           |                                       |
| successfully sent.                                              |                                       |
| 32. A shift would show Successfully Sent if it                  |                                       |
| has been sent from your device and                              | ⊗Failed to send                       |
| received by us. A shift with this method                        |                                       |
| will show up as soon as it has been                             | Nova Healthcare                       |
| successfully sent.                                              | Thursday 3, June                      |
| 33. A shift would show Failed to Send if the                    |                                       |
| shift failed to be sent within 48 hours of                      |                                       |
|                                                                 |                                       |
| the shift date and time, or if we were<br>unable to receive it. | Successfully sent                     |
|                                                                 |                                       |
|                                                                 | Nova Healthcare                       |
|                                                                 | Friday 4, June                        |
|                                                                 |                                       |
|                                                                 | Online                                |
|                                                                 | < 0 III                               |
|                                                                 |                                       |
|                                                                 | Figure 18 Timesheet History Screen    |

| Custom Timesheet                                                                                                    |                                                                                                    |
|----------------------------------------------------------------------------------------------------|----------------------------------------------------------------------------------------------------|
| 34. Tap <b>Custom Timesheet</b> in the <b>Time</b><br><b>Simple Menu</b> (Figure 8), it will bring you<br>to the <b>Custom Timesheet</b> screen (Figure<br>19), which allows you to send a custom<br>timesheet whenever needed.                                                                                                    | 12:46 G ≪ ▲ •       NI ∞ dl ≧         Image: Construction construction constructination construction construction construction construction constr |
| <ul> <li>35. The app will let you input the shift location, date, start and finish time, break, and a note about that shift (<i>Figure 19</i>). After leaving a note you can dismiss the keyboard by tapping Date, Start Time or Finish Time on the screen.</li> <li>36. Carefully review all the information you input before you tap on SEND CUSTOM TIMESHEET. The app will return to the Booked Shifts screen automatically after the timesheet has been sent successfully.</li> </ul> | Image: start interview     Image: start interview     Monday, 09/01/23     Start Time:     08:00:00     Finish Time:     14:00:00     Meal Break:     0 YES     Notes:     This is a note on this shift     SEND CUSTOM TIMESHEET        Image: start interview     Image: start interview     SEND CUSTOM TIMESHEET           Image: start interview     Image: start interview     Image: start in                                                                                                    |

| Profile Screen                                                                                                    |                                                                                                    |
|----------------------------------------------------------------------------------------------------|----------------------------------------------------------------------------------------------------|
| <ul> <li>Profile Screen</li> <li>37. When coming to the Profile screen you will be greeted with a list of text boxes which will be populated with your personal information (<i>Figure 19</i>).</li> <li>38. You can change all information underneath the Contact Details separator. This can be done by simply tapping on the text boxes and adding the information that needs updating.</li> </ul> | 10:48 Image Image: All Source   First Name SAVE   XTest Last Name   User Dont Use Contact Details   Email Contact Details   Email Connor@novaconsulting.co.nz   Image: Phone Mobile   Street 111 Testing Street   Suburb City   City Pest Code   Great Barrier Island 1234                                                                                                    |
| <ul> <li>39. When the user presses Save after making their changes, they will be prompted with a message stating changes should go into effect within 48 hours (<i>Figure 20</i>).</li> <li>40. Your agency will be notified once the user clicks OK on the prompt</li> </ul>                                                                                                    | Image: Section of the section of the sec |
|                                                                                                    | CANCEL       OK         1       2       3       ✓         4       5       6       Next         7       8       9       -         0       0       0       0         ×       0       0       0         Figure 21 Saving Profile Screen       5       5                                                                                                    |

#### How to Send Email

- 41. If you wish to send an email to your agency to ask a question, you can do so by selecting **General Enquiry** from the main menu and an email template will show up (*Figure 21*).
- 42. The **General Enquiry** screen provides a message box for users to type their message and then send straight to your agency email. This can be done by typing your message then pressing **Send**.
- 43. If you wish to send an email to the developers of the app, Nova IT, you can use the **Suggest Improvement** screen, which can be selected from the main menu. A screen like **General Enquiry** will show up (*Figure 22*).
- 44. The **Suggest Improvement** screen allows you to type out a message to Nova IT, detailing any ideas for improvements you may have for the app.

What to do if you get an error message when using email:

45. You need to setup Mail on your device, setting this up would mean that you will be able to use the email functionality on the app.

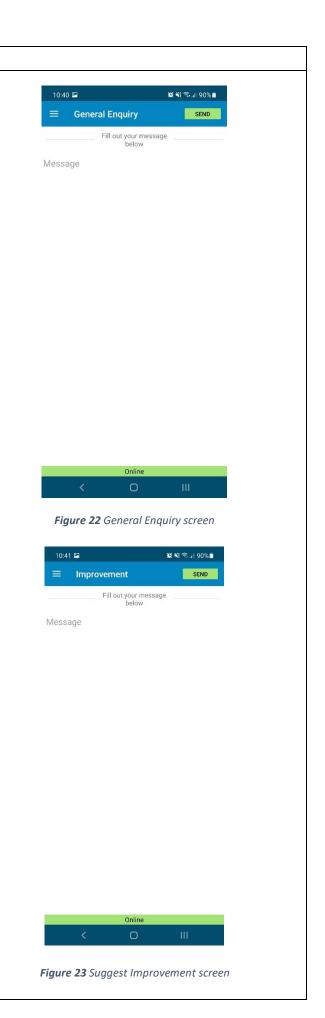

#### Close the app

46. To close the app, simply press the **Home** button.

Please note, if you do not logout and just press the home button you will be automatically logged in when you next open the app.

#### Logout

47. If you wish to logout from the app, simply tap on the icon on the left corner of the screen and select **Logout** (*Figure 23*).

Please note: You do not have to logout every time you finish using the app. Simple close the app by clicking on the home button on your phone. The next time you come back to the app you will be automatically logged in.

48. The app will redirect you to the **Welcome** screen. Please refer to instruction 6 for the **Welcome** screen.

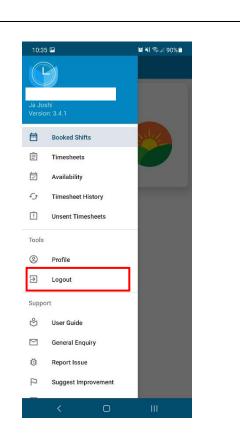

*Figure 24* Time Simple app menu that you can use to logout of the app.

# TROUBLESHOOTING

| I need help using the app                                                              |                                                |
|----------------------------------------------------------------------------------------|------------------------------------------------|
| 49. If you are experiencing issues with using                                          | 10:41 E 19 제 약.# 90% #                         |
| the Time Simple app you can tap on                                                     | Report Issue     Document your issue     below |
| Report Issue from the main menu                                                        | Description of the Bug                         |
| icon and tell us what problem you are                                                  |                                                |
| having.                                                                                | What did you do before bug occurred?           |
|                                                                                        |                                                |
| Please note, the app is designed to work at                                            | Can you Reproduce the bug? Yes/No              |
| all facilities, however, if you are having                                             | If Yes, which steps do you take?               |
| issues the default is to use a <u>paper</u><br>timesheet, which should then be sent to |                                                |
| your agency, then follow up with                                                       | Error messages? What do they say?              |
| contacting the office during business hours                                            |                                                |
| to explain your situation.                                                             |                                                |
| to explain your situation.                                                             |                                                |
| Alternatively, if your request is urgent,                                              |                                                |
| please phone your agency.                                                              | Online                                         |
| · · · · · · · · · · · · · · · · · · ·                                                  | < 0 III                                        |
|                                                                                        | Figure 25 Report Issue screen                  |
|                                                                                        |                                                |

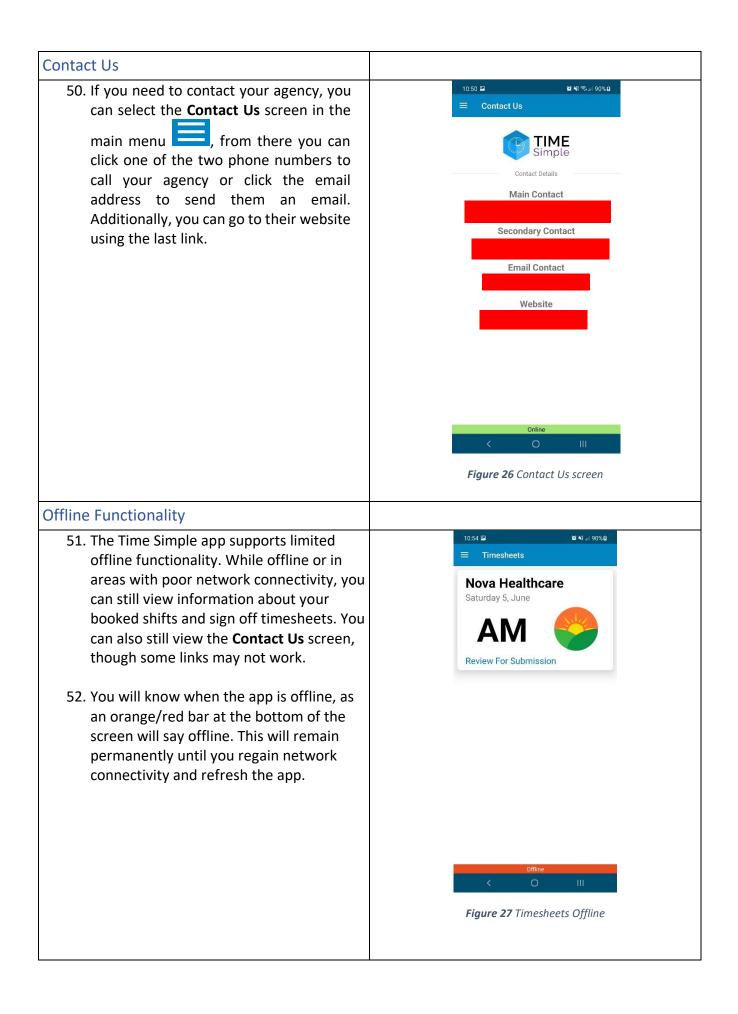

#### Submitting Timesheets offline

- 53. You can still go through the process of submitting timesheets while not connected to the internet. Follow the process as described above from instruction 23 When you get to the Signature screen and press Submit, you will still be redirected back to the Timesheets screen. However, the timesheet will not have been sent. Instead, it will be stored on the phone until network connectivity is reestablished. In most cases, when network connectivity is restored, the shift will be sent off automatically.
- 54. You can see any stored timesheet by navigating to the Unsent Timesheets screen via the main menu. If there are any shifts that have not been sent yet, you will be able to see them here. If you have no shifts to be sent, you will see Figure 28. You can manually attempt to send these timesheets by tapping each one individually on **Send Timesheet**. Tap on it once, and then navigate back to any other menu. If you come back to Unsent **Timesheets**, you should see that it has disappeared. Alternatively, opening the app onto the **Booked Shifts** screen after network connectivity is regained will send the timesheets that are currently signed and stored on the device.
- 55. If you attempt to send a timesheet and it remains in the timesheet storage screen, something may have gone wrong. Try to send it again. If the problem persists, give your agency a call and explain the problem.
- 56. If you try to view a screen that cannot be accessed while offline, you will see *Figure 29*. Clicking **Reload** will take you back to the **Booked Shifts** screen and attempt to reload the app.

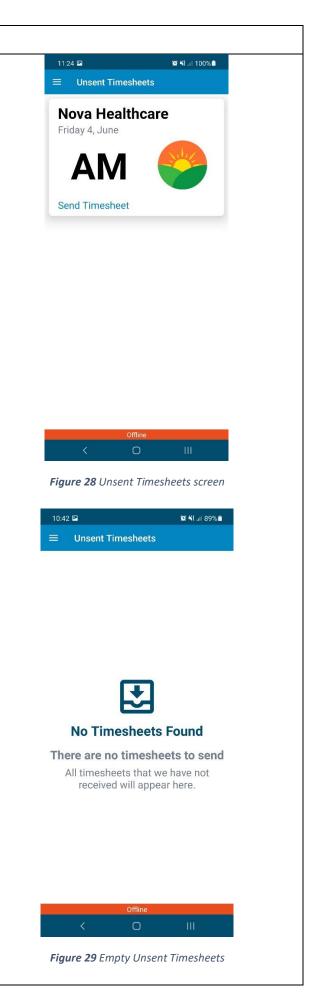

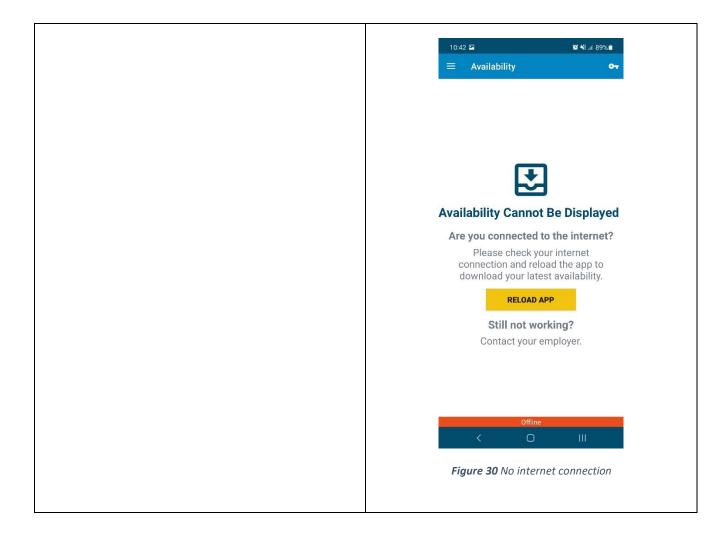

# FAQs

# I try to install the app, but the Time Simple icon is greyed out.

You may have other updates that are pending and restricting the app from downloading. Try stopping the other apps from trying to update, then try and download the app again.

## I did not receive an email to reset my password.

After requesting a reset password, you should receive an email immediately to finalise the process. If the email has not arrived, please try the following:

- Check your spam / junk folder in your email account.
- Contact the office to confirm which email address is set up for you on the website.

If the email still does not arrive, contact the office to reset the password on your behalf.

# What do I do if my client cannot physically sign the timesheet?

Some clients for whatever reason are not physically able to sign a timesheet. If this is the case and there is no other relieving staff member to sign the timesheet on their behalf, then you will need to follow the process below:

- 1. Under the notes section, write an explanation why the client cannot sign the timesheet.
- 2. Under the Shift Supervisor Name enter your client's name
- 3. Click the Sign & Submit button
- 4. Write "N/A" into the box where the shift supervisor would usually sign their name.
- 5. Click SAVE

The payroll team will assess on a case-by-case basis and contact you if there are any queries regarding the above.

# I have just downloaded the app; what should I do with the previous shifts I can see?

Once you have downloaded the app and logged in, you only need to submit your timesheets from that point forward. Any previous shifts should disappear after the next pay run, if you have sent in a paper timesheet.

## I cannot login / do not know my login details

You can login with either your login ID or email address. Please contact your agency if you are not sure what these details are.

If you do not remember your password, click on the Forgot password? button. You will be redirected to the Nova IT website where you can go through the process of resetting your password. Once reset, open the app again and try logging in with your login ID or email address and the new password that you just created.

## An update available message is restricting me from logging into the app.

From time to time we might release an update to the app with improvements and bug fixes. Therefore, if you see a message with Update Available, please follow the process to update to the latest version. <u>Please note, to use the app you must always have the latest version of the app</u> <u>installed.</u>

For more FAQs, visit https://novahealth.co.nz/android-faq/